## **FINDING LPG STATIONS & INSTALLERS ON YOUR NAVMAN**

## WARNING:

We strongly advise you to make a backup of your device's data before you attempt to upload new sat nav POIs. This will prevent any existing files from being deleted or damaged. In fact, you should make backups of your data on a weekly basis. See your device's instruction manual for further instructions.

There are a number of different ways to find LPG stations and installers on your NavMan. The different kinds of searches you can make are detailed below, with pictures where possible.

1. After turning your NavMan on, select **'POIs**' from the Main Menu 1/3 screen. This will then open the destination search screen.

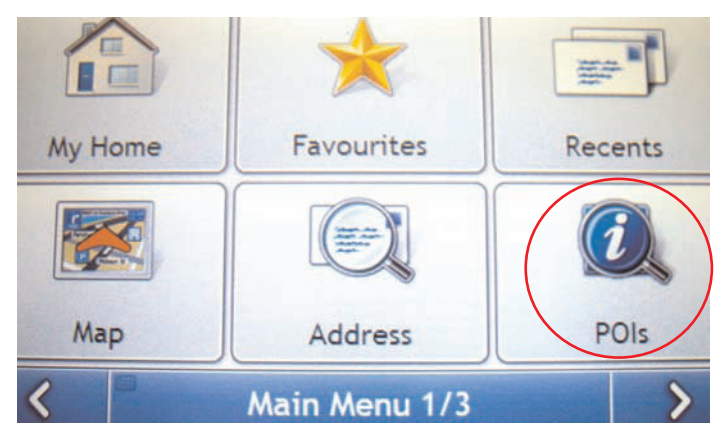

2. The next screen will prompt you to choose the country you would like to search in (your options will vary depending on the maps you have installed on your NavMan). You need to select **United Kingdom** from the drop down menu, as our POI database only applies to Great Britain (see below).

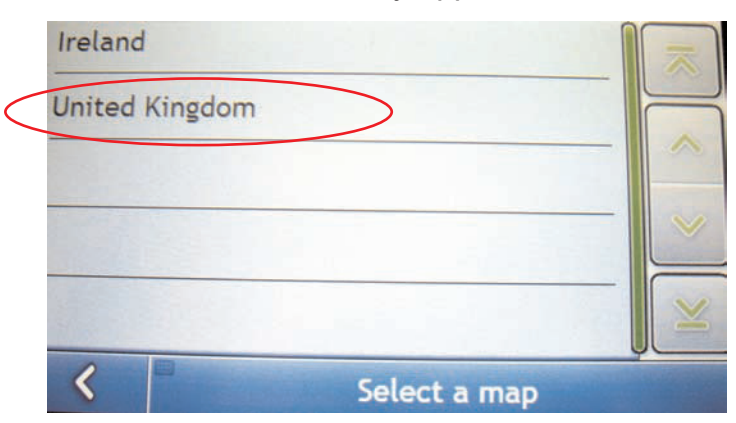

3. The **'Destination Search'** screen will now be showing on your NavMan. Tap on **'POI Name'** to go to the search screen.

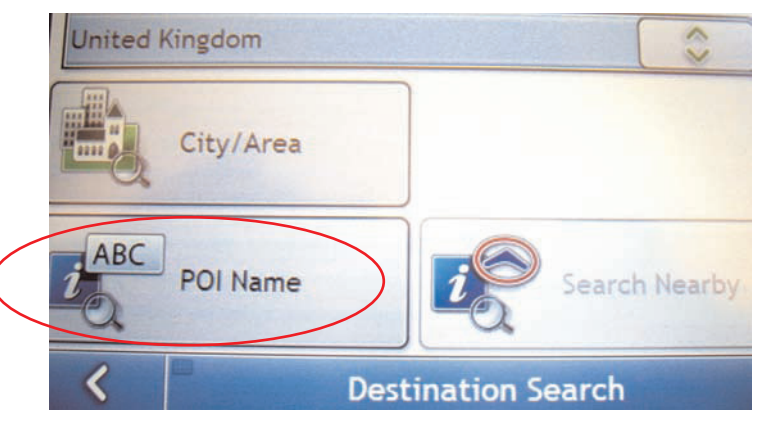

Once you are in this section, you can search for stations by a number of different methods. These are outlined below.

## **5. SEARCH OPTIONS – PLEASE NOTE YOU ARE NOT ABLE TO SEARCH BY STATION NAME ONLY UNLESS YOU ARE SEARCHING WITHIN A CATEGORY**

**(a) SEARCH BY MAP NUMBER:** Once you are in the **'POI Name'** search screen, you need to change to number mode. Do this by tapping on the **'1 2 3'** button at the bottom of the screen (see below).

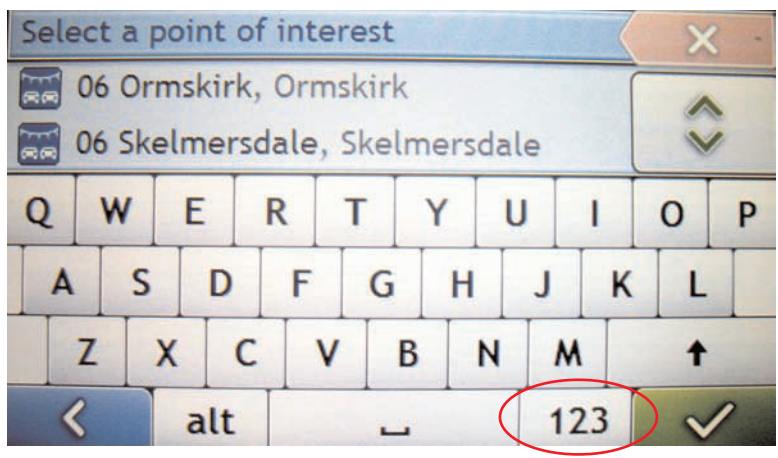

The map numbers can be found in your map book - each station is listed by a number in the map pages, and in the listings in the back. This search option can be easier, and more exact than typing in a station's name.

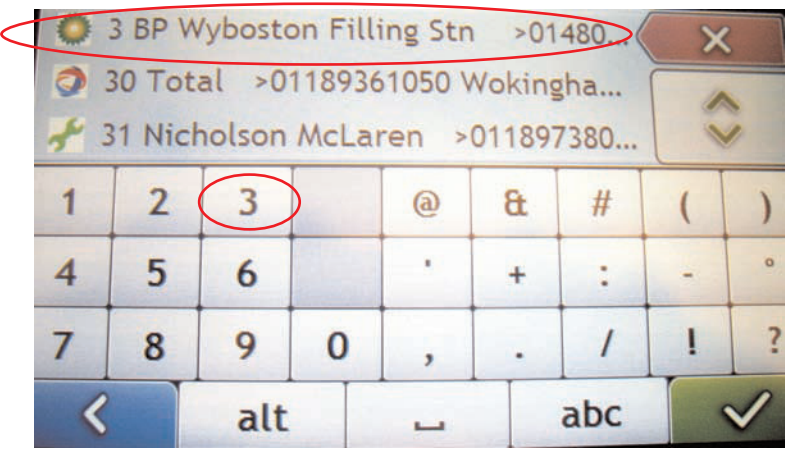

**(b) SEARCH BY CATEGORY OR BRAND**: To search by category or brand, you need to select **City/Area** in the **'Destination Search'** screen (see below).

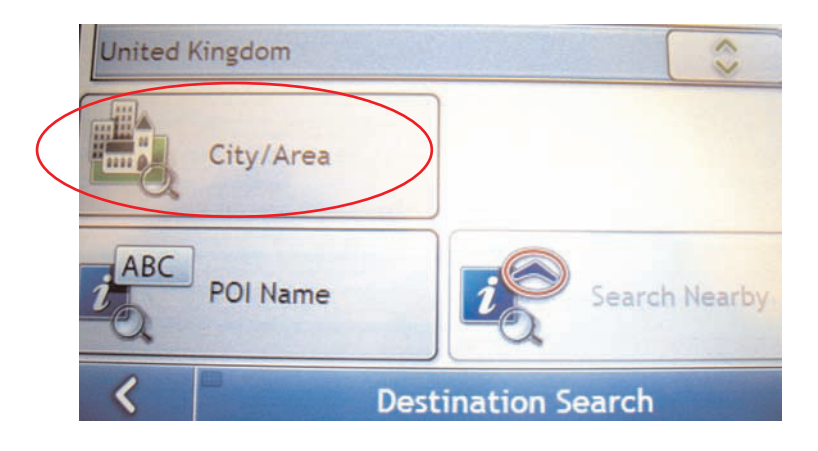

From here, key in the area you wish to search within, for example, London (see below). When this is displayed, tap on it, and a list of categories will appear.

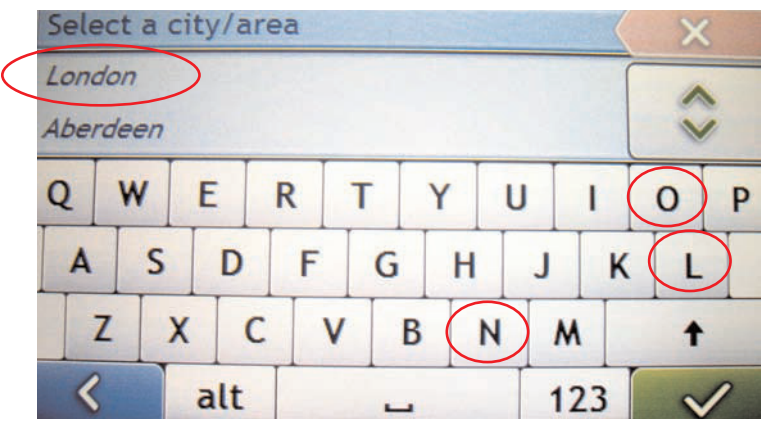

Once you have the list of categories (see below), you can scroll down and select the category you would like to search within.

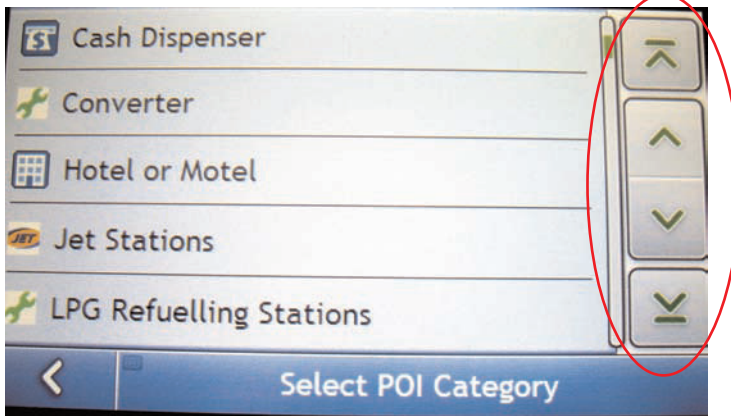

At this next screen, all you need to do is tap in the name of the station in that category, and it will appear (be sure to search in the right category, eg. BP for BP stations in the example below).

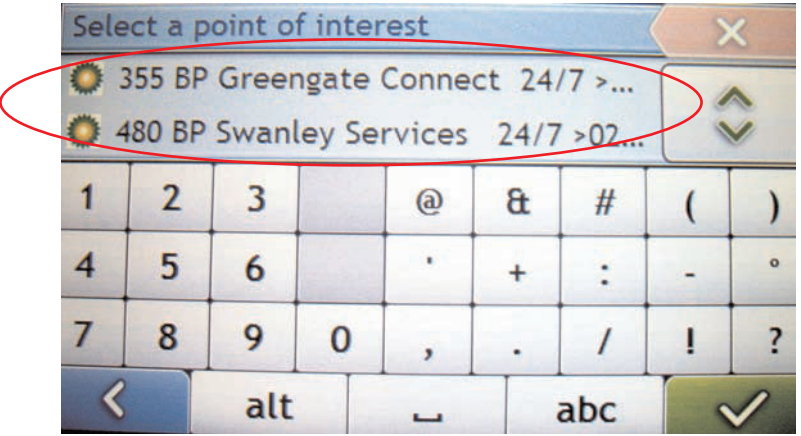